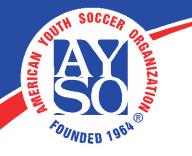

## EXPORTING ROSTER (for Instructors <u>only</u>)

**1.** Under the Learning Catalog, locate your course discipline. Click on the **arrow** to see the dropdown list of available folders.

|                                                           |                                                         |                                                                                     |              | <b>U</b><br>JRCES |             | ≥ 0          | janita katarih | Logout      |
|-----------------------------------------------------------|---------------------------------------------------------|-------------------------------------------------------------------------------------|--------------|-------------------|-------------|--------------|----------------|-------------|
| Home My C                                                 | Courses                                                 | Free Content                                                                        | Live Courses | Resources         | Transcripts | eCommerce    | LMS Admin      | Store Admin |
| Catalog                                                   |                                                         |                                                                                     |              |                   |             |              |                | 0           |
|                                                           |                                                         |                                                                                     |              |                   |             | Active Team: | All Members    | - C         |
| Learning Ca                                               | atalog                                                  |                                                                                     |              |                   |             |              |                | ~           |
| <ul> <li>Co</li> <li>Re</li> <li>M</li> <li>Sa</li> </ul> | uctor Led C<br>bach Instru<br>eferee Instr<br>anagement | ctor Led Courses<br>uctor Led Courses<br>t Instructor Led Cou<br>nstructor Led Cour | urses        |                   |             |              |                |             |

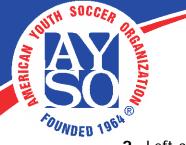

Left-click on the appropriate course name (1) and select the LE Sessions option (2).

|                                      | G RESOURCES            |               | ≈ 9          | ante port   | Logout      |
|--------------------------------------|------------------------|---------------|--------------|-------------|-------------|
|                                      | Live Courses Resource  | s Transcripts | eCommerce    | LMS Admin   | Store Admin |
| C <sub>2</sub>                       |                        |               |              |             |             |
| Catalog                              |                        |               |              |             | 0           |
|                                      |                        |               | Active Team: | All Members | - Q         |
| Learning Catalog                     |                        |               |              |             | ^           |
| 🔺 🚞 My Catalog                       |                        |               |              |             |             |
| Instructor Led Courses               |                        |               |              |             |             |
| Coach Instructor Led Courses         |                        |               |              |             |             |
| Referee Instructor Led Courses       |                        |               |              |             |             |
| Management Instructor Led Cour       | ses                    |               |              |             |             |
| 🔺 🚞 Safe Haven Instructor Led Course | S                      |               |              |             |             |
| 🚹 👤 Webinar- AYSO's Safe Haven       |                        |               |              |             |             |
| 👤 Annual Safe Haven Review           | LE Details             |               |              |             |             |
| 👤 Webinar- Safe Haven Update         | LE Conditions & Limits |               |              |             |             |
| 👤 Safe Haven Update                  | LE Completion Events   |               |              |             |             |
| 🕨 👤 AYSO's Safe Haven                | LE Notifications       |               |              |             |             |
| Instructor Courses                   | LE Sessions            |               |              |             |             |

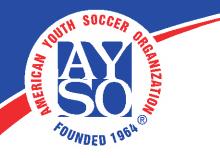

**3.** Locate your course session and select the attendee icon (1).

|                                      | <b>IEARNING RES</b> | U                         |                     | ≅ 9       | jenita izarella | Logout        |
|--------------------------------------|---------------------|---------------------------|---------------------|-----------|-----------------|---------------|
| Home My Courses Free                 | e Content Live Cour | rses Resources            | Transcripts         | eCommerce | LMS Admin       | Store Admin   |
| Webinar- AYSO's Safe H               | Haven               |                           |                     |           |                 | ^             |
| Refresh                              |                     |                           |                     |           |                 | <b>V</b>      |
| Name                                 | Start Date          | Location                  | Instructor          | Min Ma    | x Registered    | Waitlisted    |
| T                                    | <b>T</b>            | T                         | T                   |           | T               | T             |
| Safe Haven Webinar                   | 25 Aug 2017         | Corporate<br>Headquarters | and a second second | 1 unlir   | nited 0         | 0             |
| A A I D D Page Size                  | e: 20 🔻             |                           |                     |           | 1 ite           | ms in 1 pages |
| Refresh<br>Add New Session<br>Return |                     |                           |                     |           |                 |               |

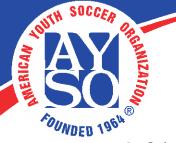

- Select the attendees you wish to send a message to from your roster (1). Then, select one of the icons (1), (2), or (3).
  - 1. Exports a .pdf
  - 2. Exports an Excel (.xl) sheet.
  - 3. Exports a .csv file.

The file will be downloaded to your computer.

| lorne My Courses                                                      | NLINE LEARN                                        |                |                                           | es Transcripts  | eCommer    | re LMS Ac |       |           |                  | 111 |
|-----------------------------------------------------------------------|----------------------------------------------------|----------------|-------------------------------------------|-----------------|------------|-----------|-------|-----------|------------------|-----|
| tore Admin<br>Safe Haven Web<br>Registered: 3<br>Max Class: Unlimited | Dinar TEST - Co<br>Registration: -<br>Waitlist: No |                | quarters - 2                              | 25 Aug 2017, 04 | 00 PM - 05 | :00 PM    |       | _         | 0                | 2   |
| Refresh E                                                             |                                                    | ave Data       | Include Availab<br>Include Clipboa<br>umn |                 |            |           |       | _         |                  |     |
| Username                                                              | First Name                                         | Last Name      | Authorised                                | Status          | Peer       | Absent    | Score | Pass/Fail | Status Date      | 2   |
|                                                                       | T                                                  | T              | All 👻 🍸                                   |                 | All 🔻 🕎    | All 🔻 🍸   | T     | All 🔻 🍸   |                  |     |
|                                                                       |                                                    |                |                                           |                 |            |           |       |           | promonent a more |     |
|                                                                       | Jessica                                            | marth          |                                           | Registered ~    |            |           |       | 1. M.     | 08/29/2017       |     |
|                                                                       | Jessica<br>Michael                                 | manta<br>Matal |                                           | Registered ~    |            |           |       | ~         |                  |     |
| interest a                                                            |                                                    |                |                                           |                 |            |           |       |           |                  |     |
|                                                                       | Michael                                            | trinahad       |                                           | Registered ~    |            |           |       |           | 08/29/2017       |     |

If you export the roster to a PDF file you will be able to print it out.